# NORSK VERSJON

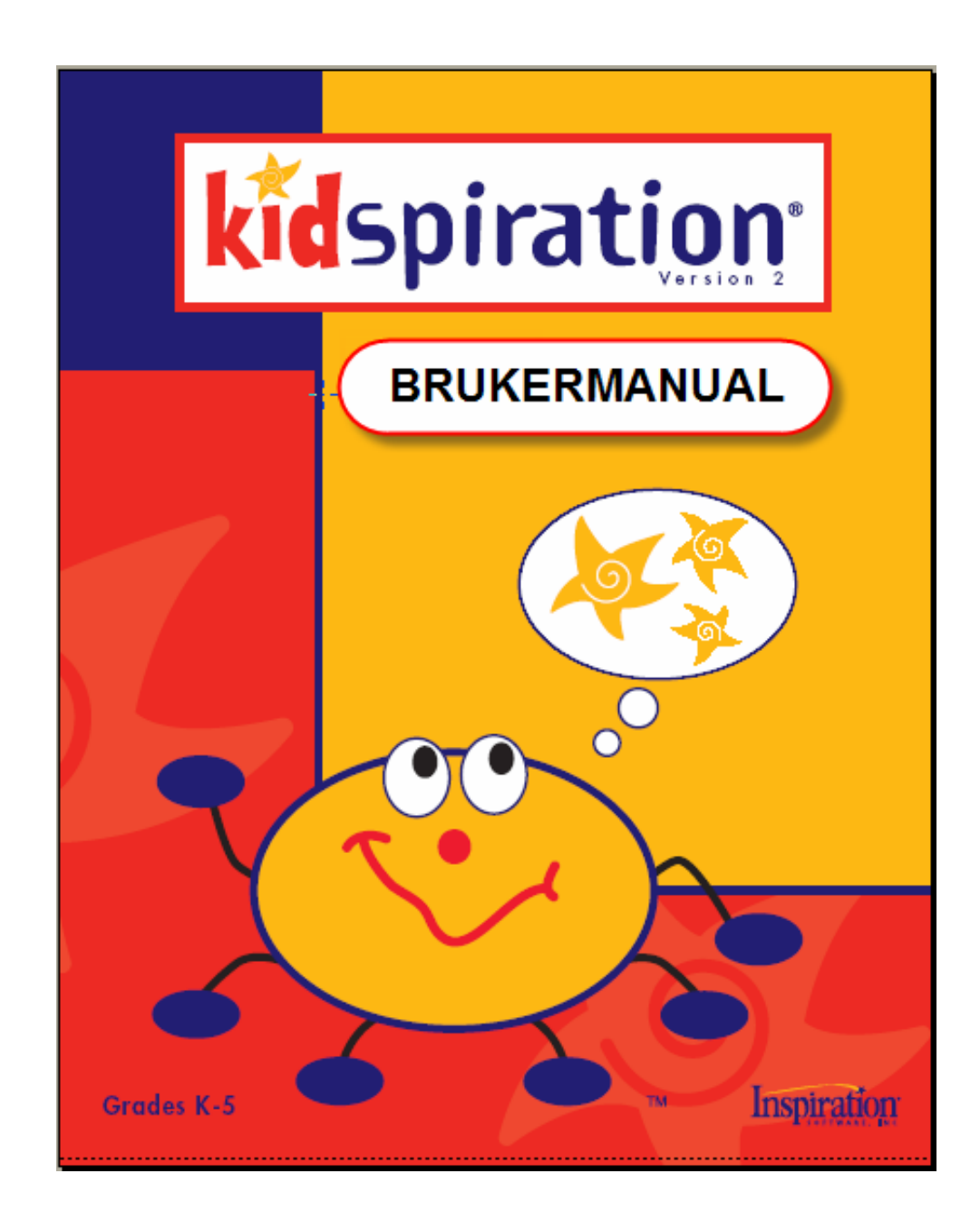

### Innhold

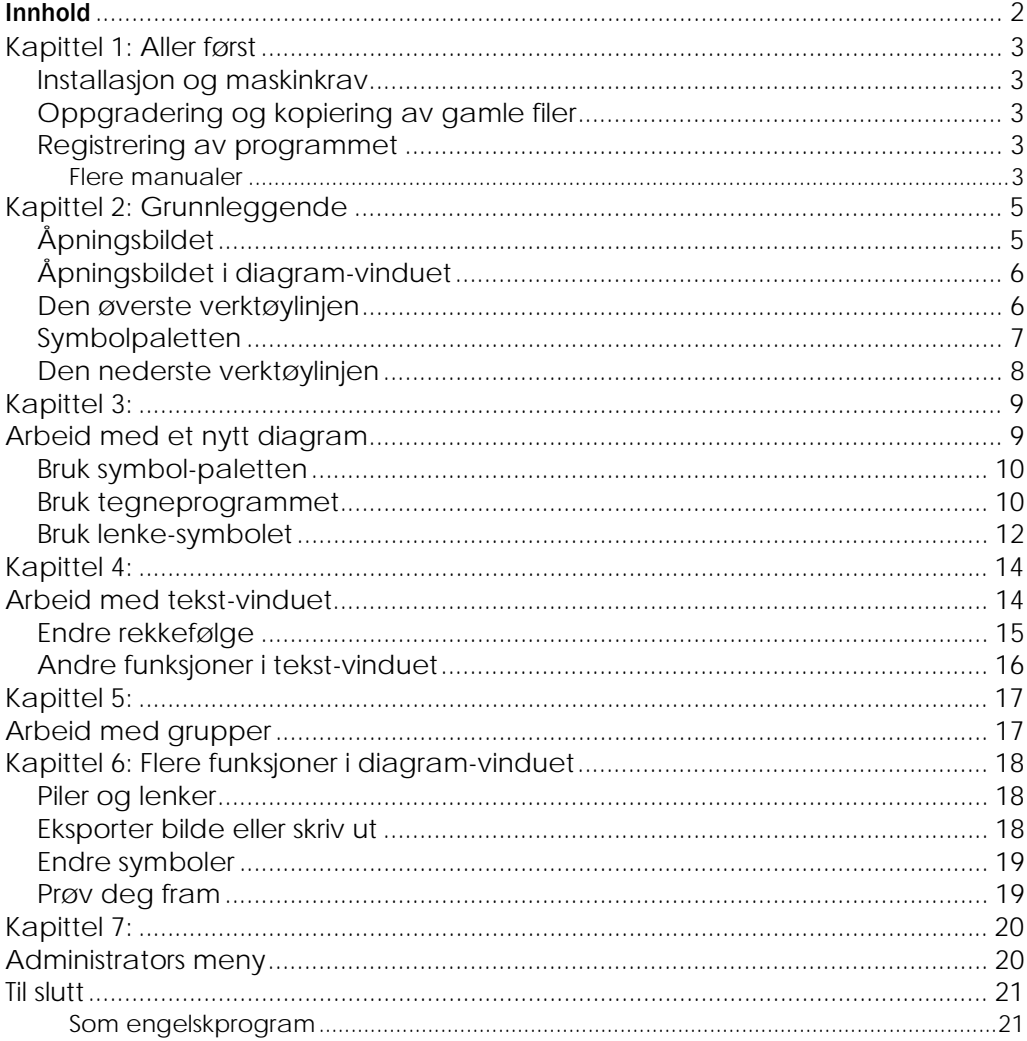

### **Kapittel 1: Aller først**

Kidspiration er lett å komme i gang med. Til å begynne med, så kan det være lurt å klikke på de ulike ikonene og se hva som skjer.

Denne manualen gir deg litt mer informasjon. På program‐cd‐en finner du en enda lengre manual (på engelsk) i pdf‐format. Her kan du også søke etter forklaringer. Vi anbefaler også www.inspiration‐norge.no . Som registrert bruker kan du lese og laste ned filer og forklaringer til programmet ved å logge deg inn på Brukertorget. Det finnes også nyttig informasjon på www.inspiration.com , den amerikanske produsentens hjemmeside. Prøv også et søk, for eksempel kidspiration + templates på internett. Det finnes store ressurser for fri nedlasting på nettet. Oversetter du noe, så del det gjerne med oss på Brukertorget.

#### **Installasjon og maskinkrav**

Programmet kan installeres på PC, MAC, PALM og Tablet‐PC med mer. Kidspiration krever få ressurser av din datamaskin, og det tar ca. 20‐30 mb plass på harddisken ved full installasjon. (Se nærmere spesifikasjoner i den engelske manualen "User´s Guide").

Vi forklarer ikke installasjonen her. Sett CD‐en i datamaskinen og følg anvisningene som dukker opp på skjermen. (Hvis det ikke dukker opp noe etter en stund, så må du klikke på "Min datamaskin" og finne ikonet for CD‐rom stasjonen. Klikk på dette og velg filen "install".) Du behøver ikke å registrere deg på internett når du blir bedt om det.

#### **Oppgradering og kopiering av gamle filer**

Hvis du oppgraderer programmet, så slettes ikke den gamle versjonen. Derfor kan du kopiere gamle filer og maler over i den nye versjonen, før du sletter den gamle. Du kan selvfølgelig åpne gamle filer i ny versjon, og du kan også åpne filer som er laget i Inspiration.

#### **Registrering av programmet**

Hvis programmet spør om du skal registrere deg, så hopp over dette. Registrering skjer til Inspiration‐Norge. ( www.inspiration‐norge.no ) For en mindre avgift kan du få tilgang til et Brukertorg og laste ned oppdatering og brukerfiler.

#### **Flere manualer**

Når et program er installert, så er det lett å glemme at det finnes mer på CD‐en. Dette kopieres også til harddisken.

Slik finner du nyttig informasjon (på engelsk):

1. Dobbelt‐klikk mappen Kidspiration 2 på harddisken. (Programmet legger seg gjerne inn som undermappe i mappen "Programfiler"). Du kan også finne filene i mapper på CD‐en.

2. Dobbelt‐klikk på mappen som heter "Kidspiration Documentation for å åpne denne. Da finner du følgende dokumenter i pdf.‐format:

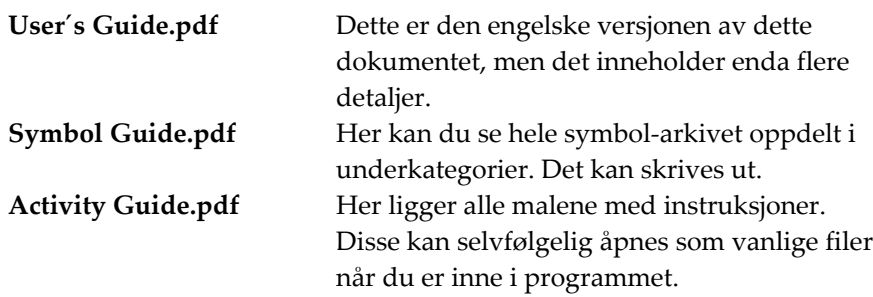

3. Dobbelt‐klikk på dokumentet du velger for å lese det i Acrobate Reader og for å skrive ut ønskede sider.

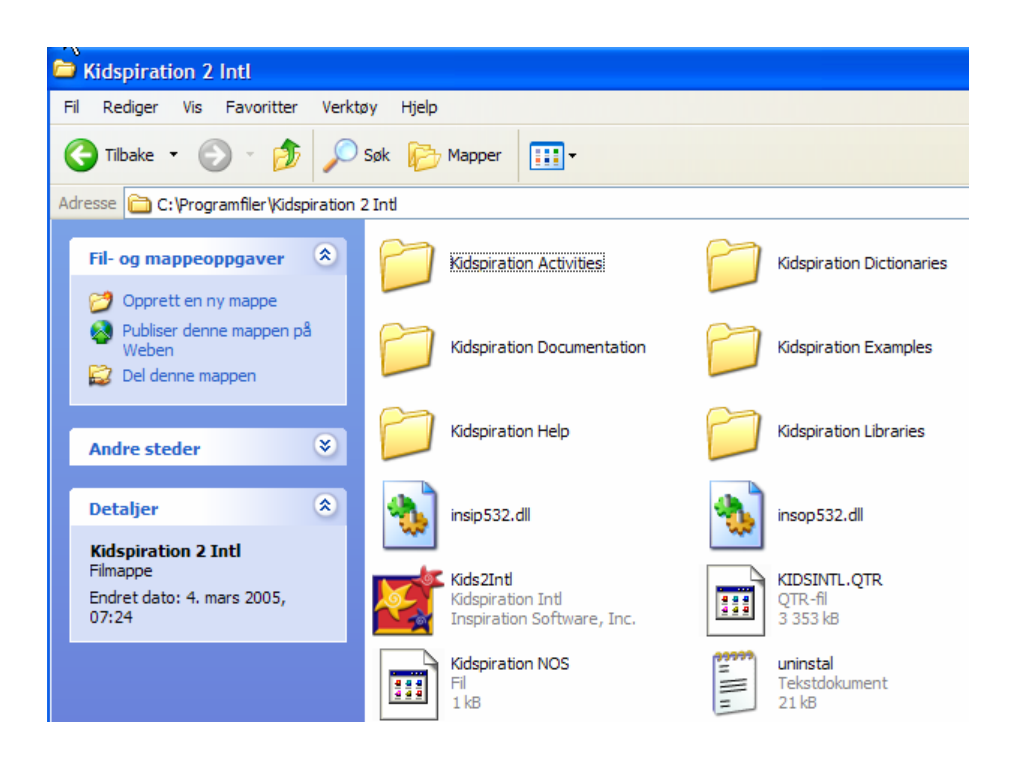

## **Kapittel 2: Grunnleggende**

I Kidspiration tenker og lærer du visuelt. Her kan du skape bilder av dine ideer og tanker i form av diagrammer som bl.a. tankekart. Kidspiration har også en integrert skrivedel som oppdaterer seg automatisk når du lager f.eks. et tankekart. På den måten jobber du både holistisk (med oversikt) og analytisk (med detaljer) samtidig!

### **Åpningsbildet**

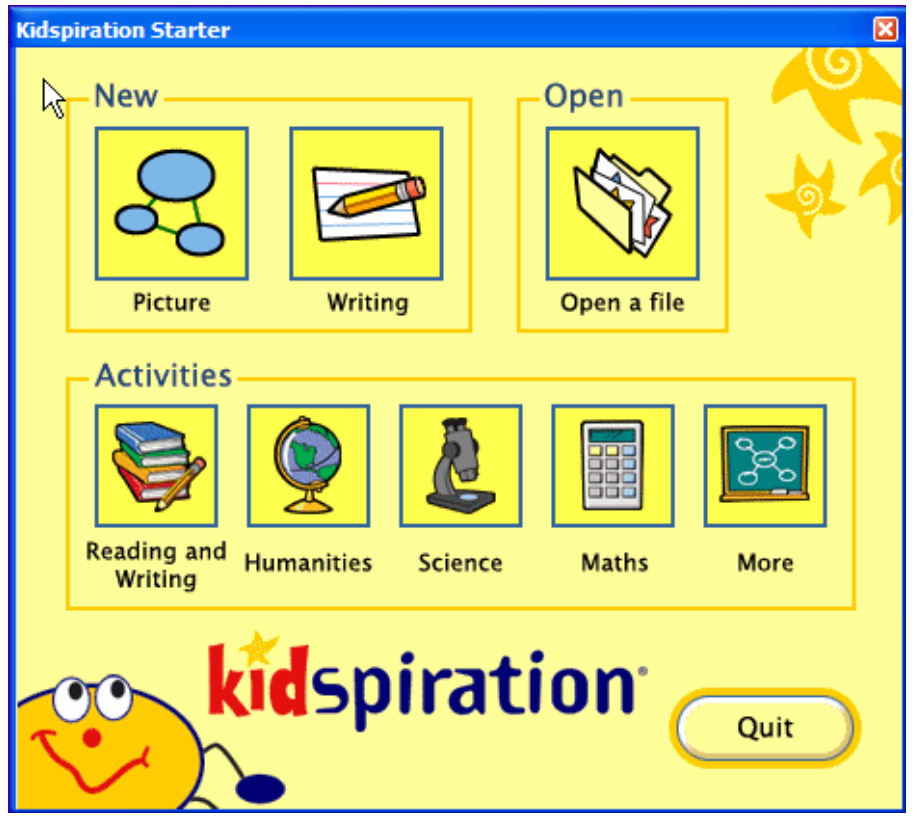

Slik er åpningsmenyen når du starter Kidspiration. Når du skal lage et nytt tankekart, så velger du enten "Picture" eller "Writing" ved å klikke på symbolet. Akkurat som i Inspration så oppdaterer disse skjermbildene seg automatisk. Gjør du noe i "Picture", som vi kaller diagramvinduet, så endrer teksten seg også i "Writing", som vi kaller tekst-vinduet. (Dette kommer vi tilbake til).

På de neste sidene skal vi se på de ulike symbolene i programmet og hvordan disse virker.

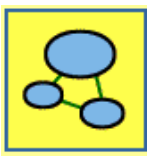

Klikk på "Picture" for å fortsette.

### **Åpningsbildet i diagram-vinduet**

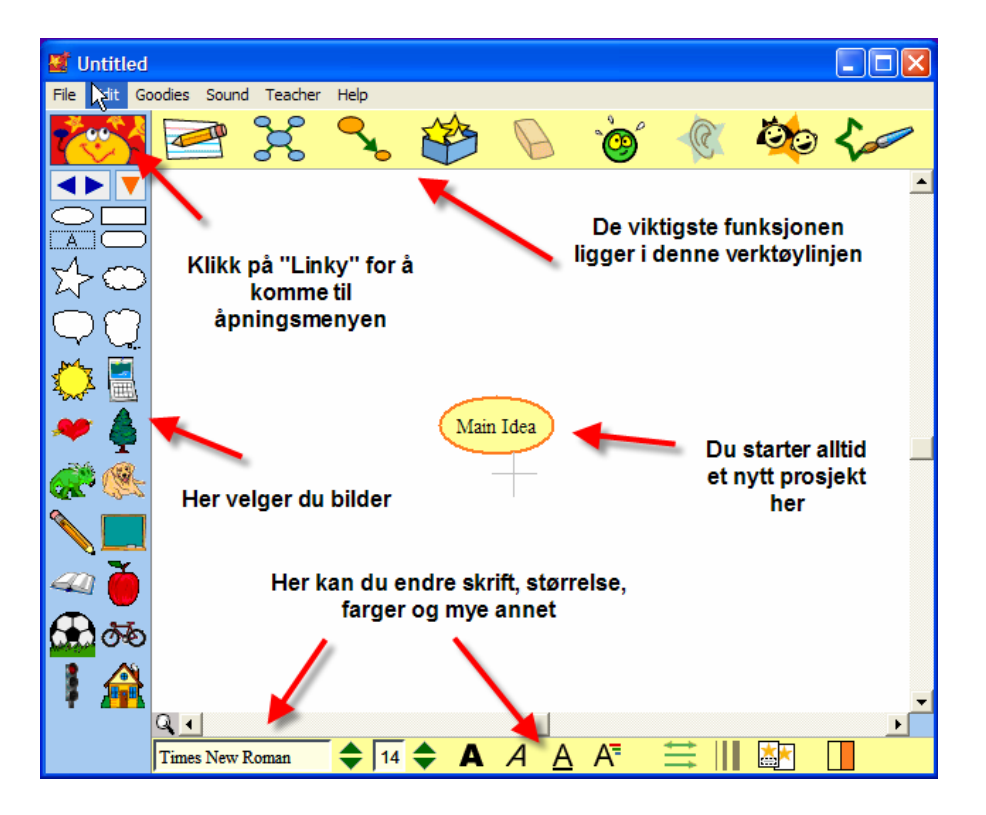

Slik ser åpningsbildet når du starter i diagramvinduet. Her er det store ikoner som vi skal forklare hvordan du bruker.

#### **Den øverste verktøylinjen**

Hva skjer når du klikker på disse symbolene?

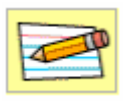

Her kommer du til tekst‐ vinduet

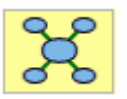

Her kommer du til diagramvinduet

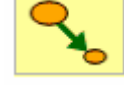

Her kan du lenke et symbol til et annet

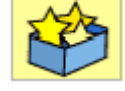

Her lager du en "Supergrouper" for å holde flere bilder samlet

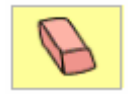

Her kan du viske vekk den teksten eller symbolet du har valgt

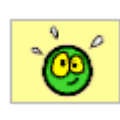

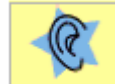

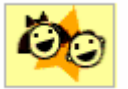

gjorde Klikker du på et symbol, så leser en engelsk stemme om navnet på bildet Her kan du skrive inn navnet på den som jobber med diagrammet Dette åpner et helt nytt tegnevindu hvor du kan lage dine egne symboler og tegninger på en enkel måte

Angreknappen gjør om den siste handlingen du

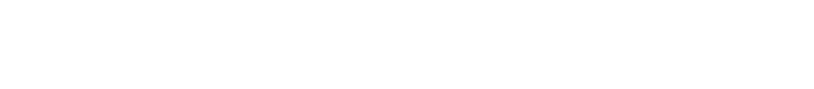

#### **Symbolpaletten**

Du finner over 1200 fargerike og flotte illustrasjoner, noen også animerte, i Kidspiration. Disse er kategorisert i temaer. I tillegg kan du også legge inn egne bilder.

Slik velger du et bilde eller symbol

- 1. Klikk på nedoverpilen **for å velge en kategori og pek på bildet du** ønsker. Det blir forstørret.
- 2. Du kan også klikke på disse pilene **for å bla til neste kategori**
- 3. Klikk på bildet du ønsker og det legges inn i diagramvinduet. Der kan du endre størrelse og til og med farger.

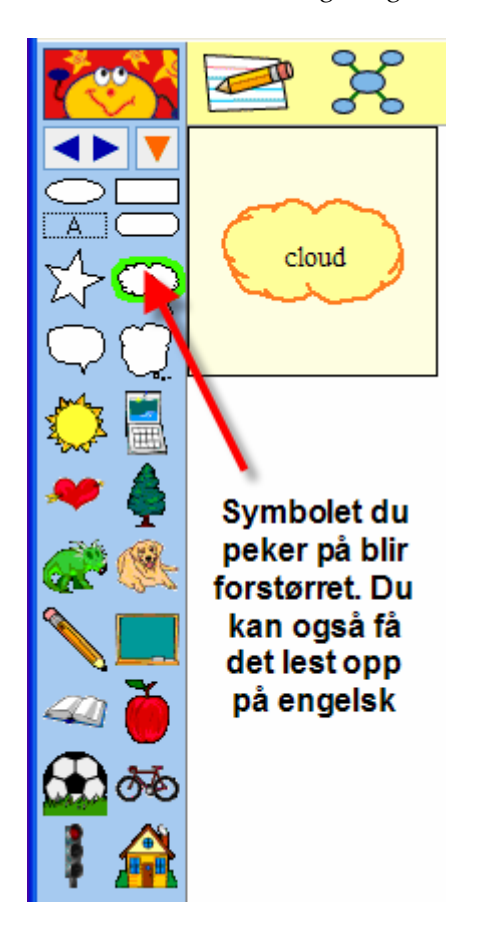

#### **Den nederste verktøylinjen**

Hva skjer når du klikker på disse symbolene?

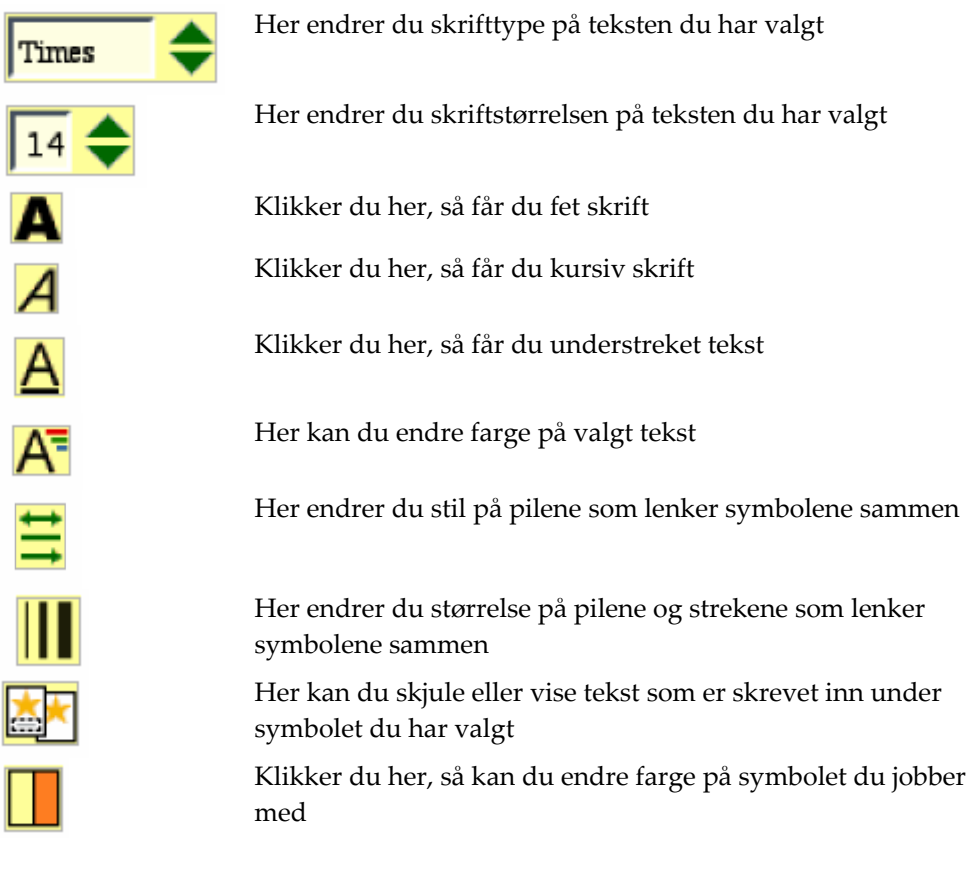

# **Kapittel 3: Arbeid med et nytt diagram**

Hver gang du starter arbeidet i diagram‐vinduet møter du dette symbolet:

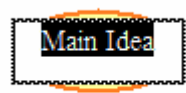

Det første du gjør er å skrive inn hoved‐ideen din. Husk at du markerer tekst på samme måte som i et annet tekstprogram (f.eks. Word). Vi velger å skrive:

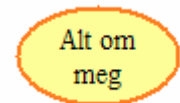

*Ønsker du å arbeide videre med dette symbolet, må du klikke på det for å gjøre det aktivt. Det er kanskje den viktigste funksjonen du må huske i Kidspiration. Da ser bildet ut slik:*

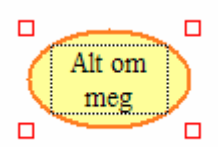

La oss gå videre. Klikk på symbolet for å utvide tankekartet.

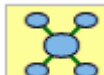

Det finner du på symbol‐menyen øverst. Klikk et par ganger, og skriv inn tekst. F.eks. som dette:

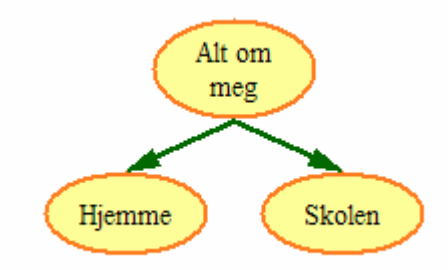

(NB: Nok en gang; husk å klikke på det

symbolet du vil gjøre noe. Skal du skrive "hjemme", så må du først klikke på symbolet hvor teksten skal stå. Ok, nå skal vi ikke stresse det mer!)

#### **Bruk symbol-paletten**

I symbol‐paletten eller bildegalleriet finnes det masse fine bilder du kan sette inn i diagrammet. Når du fører pila over et bilde, så dukker det også opp et forstørret bilde. Dobbeltklikk eller dra ønsket bilde inn på skjermen. Ønsker du å finne hunden vi har valgt, så blar du i menyen med musa til du kommer til "animals" og velger "pets". Selv om du ikke kan alle de engelske ordene, så ser du hele tiden bildene av det du velger.

Vi velger følgende som vi også skriver inn tekst i:

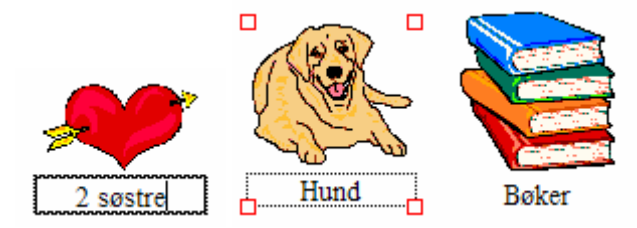

Vi venter litt med å lenke disse bildene til diagrammet vårt. Kanskje det er lurt å lagre arbeidet før du går videre?

#### **Bruk tegneprogrammet**

Før vi jobber videre med diagrammet vårt, så tar vi en titt på tegneprogrammet i

Kidspiration.

Før du gjør det, så klikk på symbolet:

Vi forklarer til slutt i avsnittet!

Nå kan du klikke på dette symbolet i

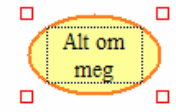

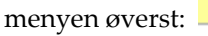

menyen øverst: Da kommer du til følgende bilde:

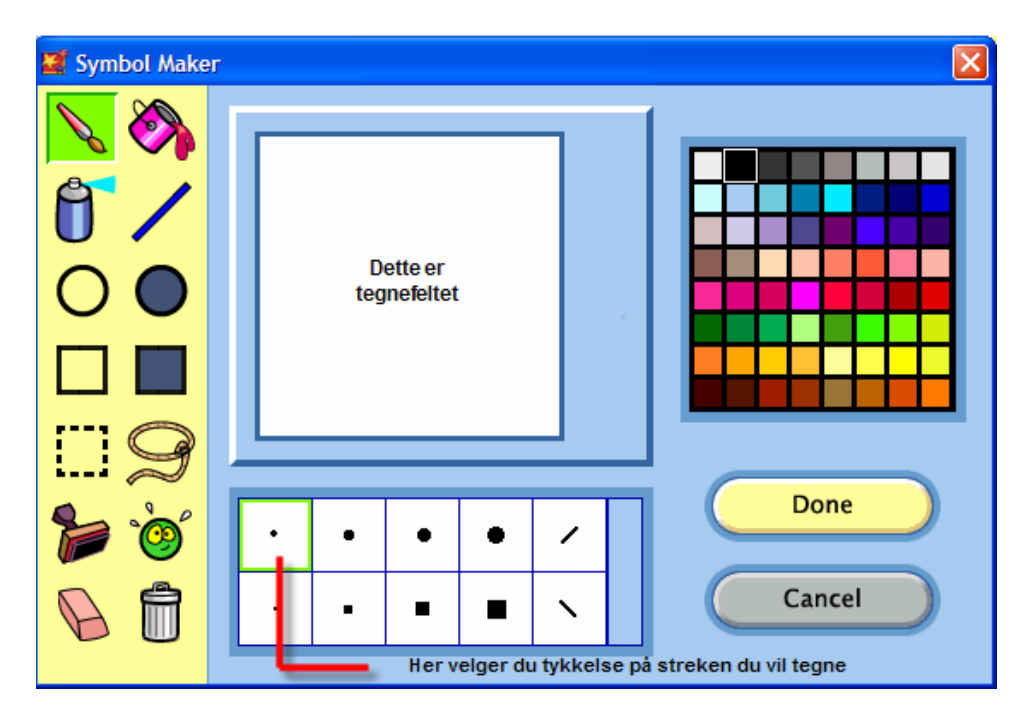

De fleste tegnesymbolene kjenner vi igjen fra andre tegneprogram som f.eks. "Paint" i Windows. Prøv deg fram og se hva som skjer! Et symbol kalles stempel. Det ser slik

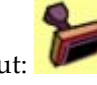

ut:  $\Box$ . Det gir deg mulighet til å sette inn små figurer eller sette sammen ansikter. (Kjekt for den som ikke er tegneekspert!)

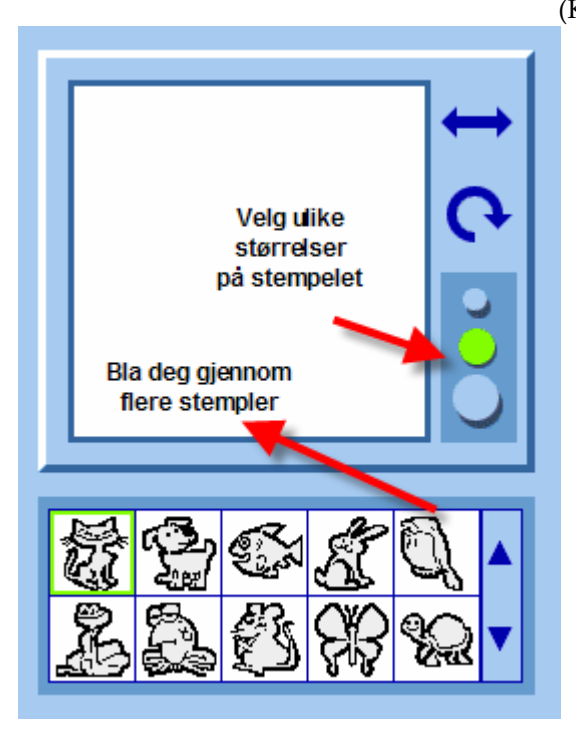

Vi har prøvd å tegne et ansikt. Du synes kanskje det er vanskelig. Barna klarer det sannsynligvis mye bedre! (hvis det var noen trøst).

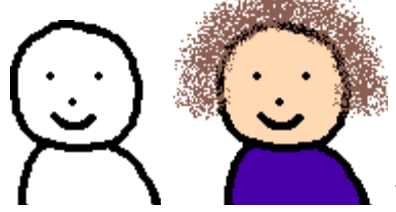

så får jeg dette resultatet:

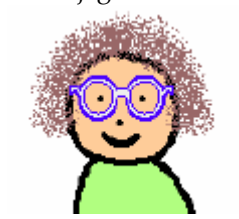

Etter å ha fargelagt og brukt noen stempel‐symboler,

Klikk på "DONE" når du er fornøyd, og da blir bildet ditt overført til diagram‐ vinduet.

Pass på!

Hvis f.eks. et symbol eller bilde var aktivt (altså med firkanter rundt symbolet, så blir dette erstattet med det nye bilde du har laget).

Vi har fått opp dette bildet i diagramvinduet:

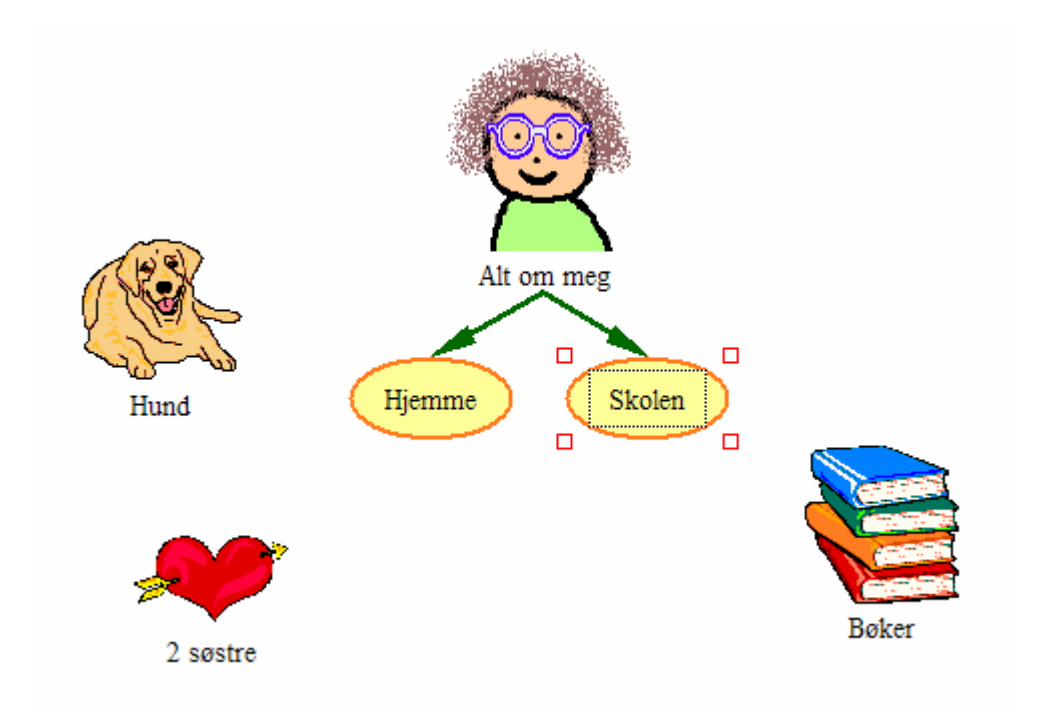

#### **Bruk lenke-symbolet**

Nå er det på tide å lenke noen av de løse bildene til resten av diagrammet. Klikk på symbolet hvor du har skrevet "Skolen". Så klikker du på "lenke‐symbolet" på menyen øverst:

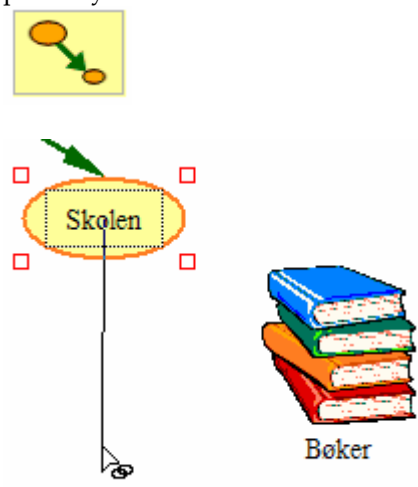

Du får opp en strek som du kan strekke bort til

bildet bøker. Ta tak i streken og "slipp" den med museknappen. Dermed er bildet av bøkene lenket som underpunkt til "Skolen".

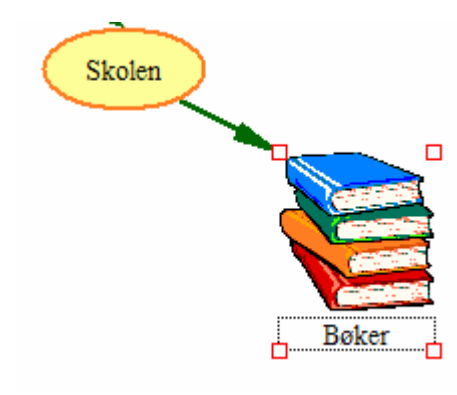

Gjør det samme med de to andre bildene.

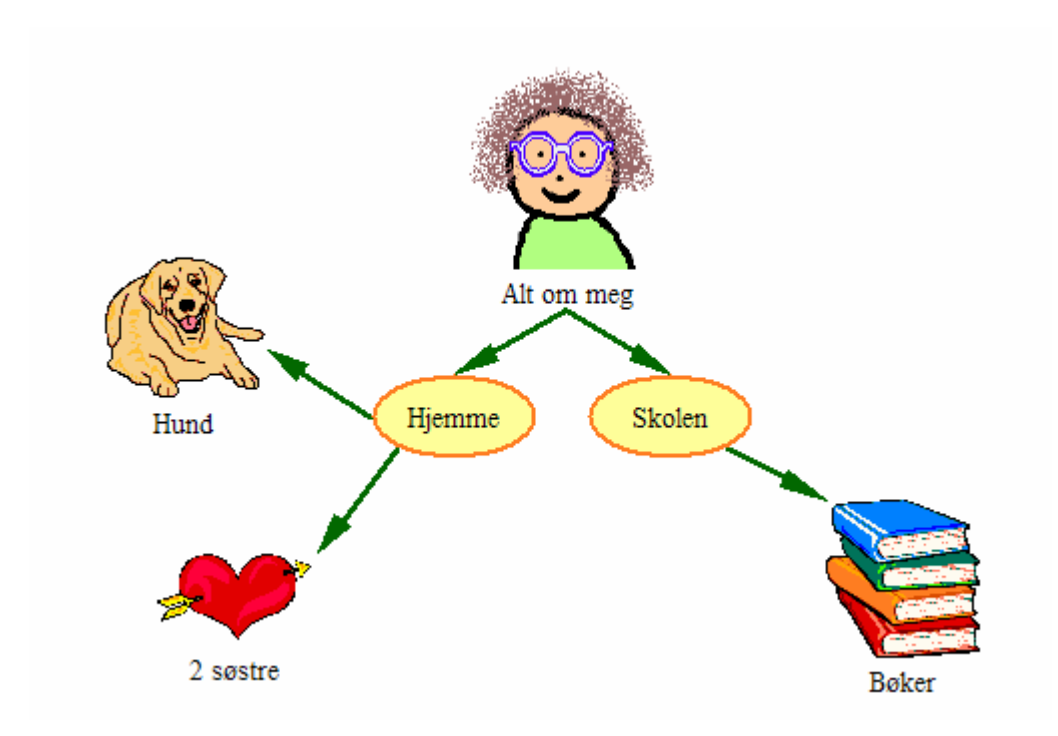

## **Kapittel 4: Arbeid med tekst-vinduet**

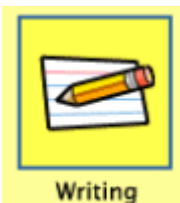

Dette symbolet åpner skrivevinduet fra åpningsvinduet:

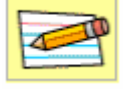

Fra diagram‐vinduet velger du dette symbolet:

(Vi repeterer alle symbolene i tekst‐vinduet til slutt i dette avsnittet).

Vi holder oss til det vi har laget nå, og i tekst‐vinduet ser du følgende:

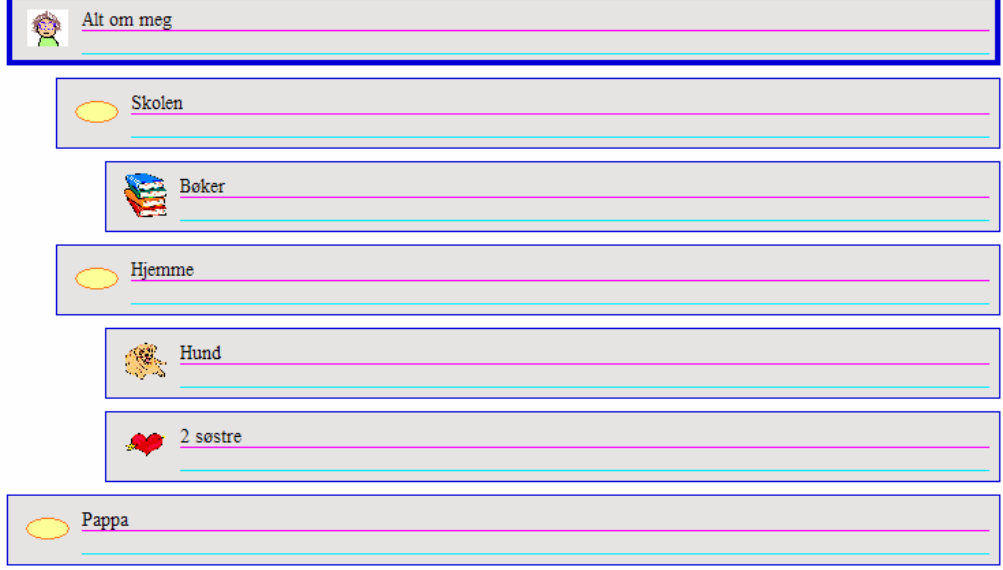

I tekst‐vinduet kan du markere et felt og skrive inn mer tekst. Denne teksten kommer ikke til syne i diagram‐vinduet.

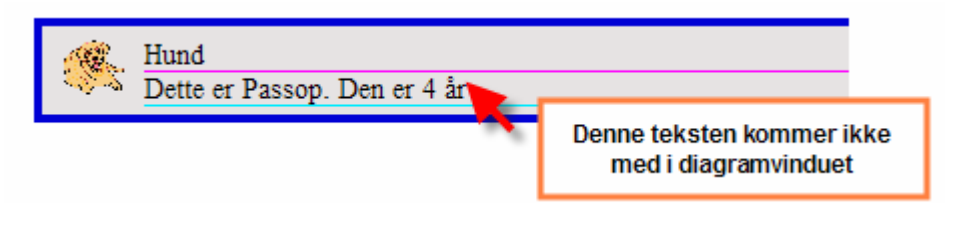

45

Legger du et nytt emne, så blir diagram‐vinduet automatisk oppdatert.

For å legge til en ny idé, så velger du dette symbolet:

Klikk i skrivefeltet og skriv "Pappa" inn i det nye feltet

Pappa

Nå er "Pappa" på linje med hoved‐idéen din, men vi skal ha den som underpunkt under "Hjemme" på linje med "2 søstre" og "Hund".

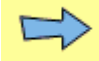

Klikk på feltet. Det blir en blå ramme rundt når det er aktivt. Velg symbolet: og klikk **to** ganger.

Da skal du se følgende bilde:

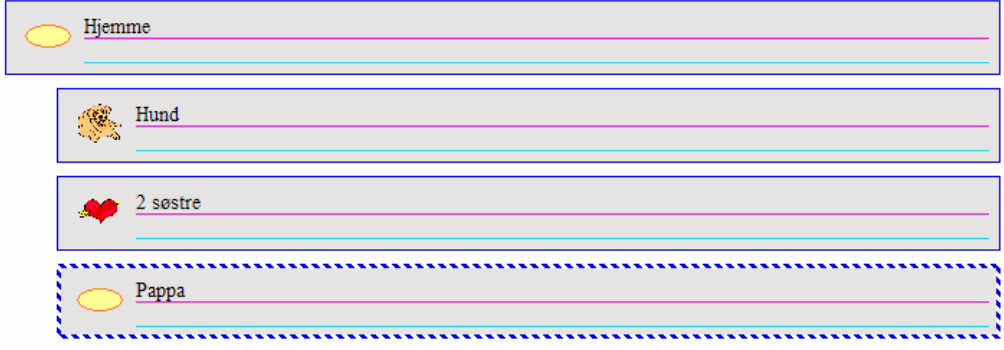

#### **Endre rekkefølge**

Du kan endre rekkefølge på idéene dine. I eksempelet over står "Skolen" først. Klikk på "Hjemme" og dra det blå feltet oppover og slipp. Da får du dette resultatet. Underpunktene til dette temaet følger også med.

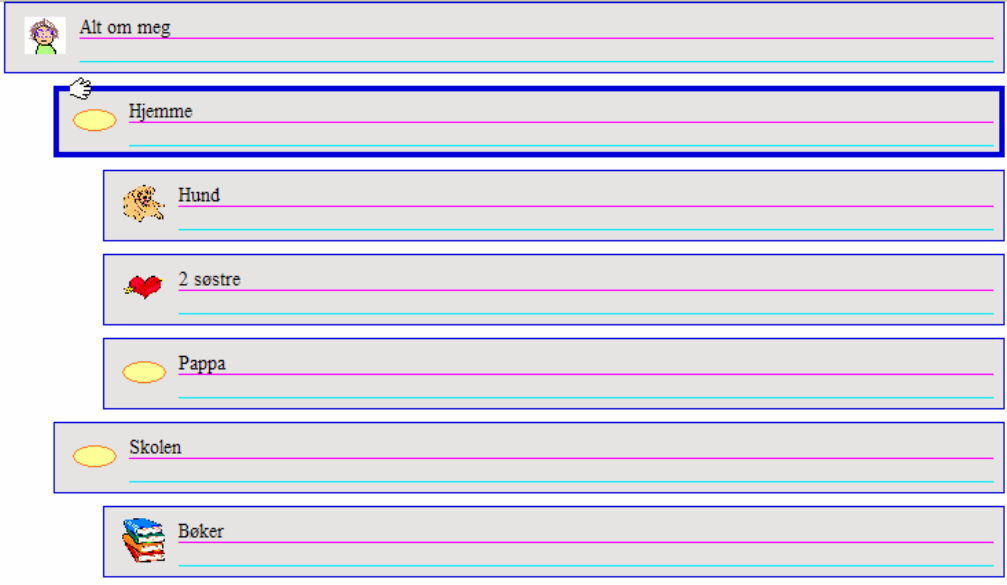

#### **Andre funksjoner i tekst-vinduet**

Tekst-vinduet er et fleksibelt skriveredskap med mange muligheter. Her er noen av mulighetene:

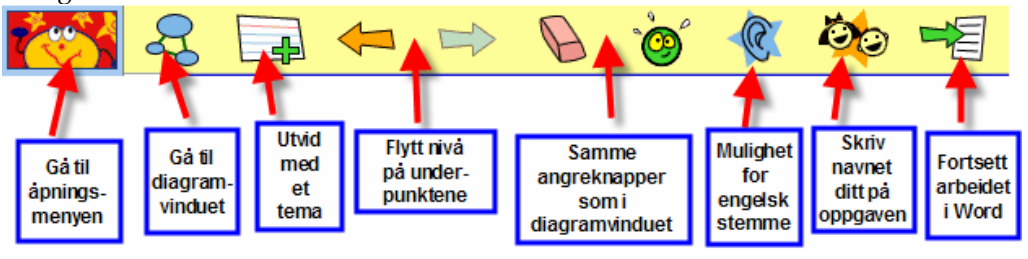

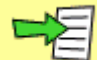

Du kan fortsette arbeidet ditt automatisk i Word eller Appleworks hvis du bruker Mac. Diagram‐vinduet blir overført som et bilde. Dette kan ikke redigeres, men teksten blir overført som tekst som du kan skrive videre på.

Du har også mange finesser knyttet til den nederste menylinen:

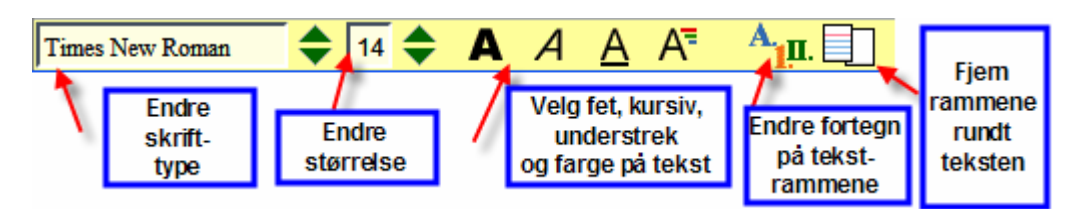

# **Kapittel 5: Arbeid med grupper**

Du kan gruppere flere symboler slik at disse henger sammen når de flyttes på skjermen. Kidspiration kaller denne funksjonen SuperGrouper. Vi nøyer oss med å

kalle det "Grupper". Klikk på dette symbolet:

Når du velger et symbolene på menyene, så ser du at firkantene i hvert hjørne er byttet ut med små stjerner. All tekst og alle symboler du setter inn i "Grupper" – grupperer seg slik at de hører sammen. Flytter du hjertet under, så følger alle de andre

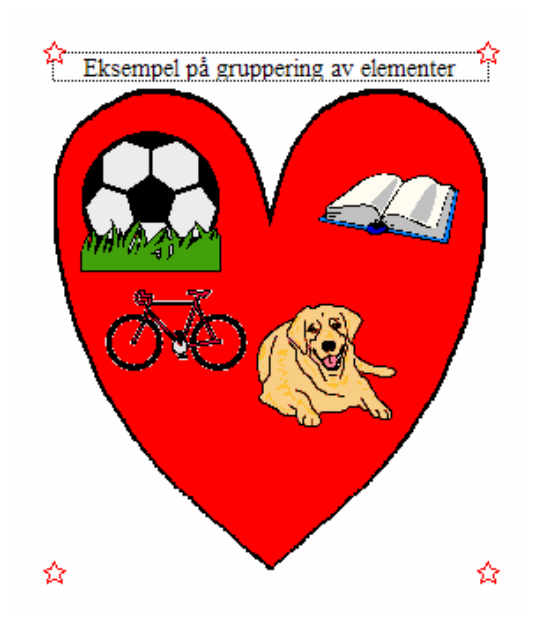

bildene med. Hvis du f.eks. velger bilde av et av barna i denne menyen og "kler på" dette med bilder fra symbol‐ paletten, så vil klær og barn høre sammen selv om du flytter på barnet!

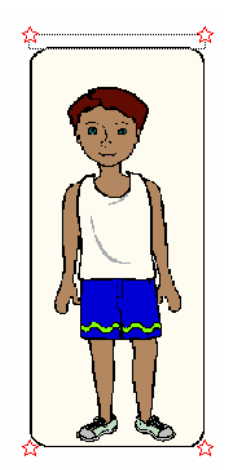

## **Kapittel 6: Flere funksjoner i diagram-vinduet**

La oss se på flere funksjoner i diagram‐vinduet. Trolig vil du jobbe mest der.

#### **Piler og lenker**

Klikker du på en pil som også er en lenke til neste nivå i tankekartet, så blir pila aktiv. Da kan du flytte pila, strekke den og skrive inn tekst.

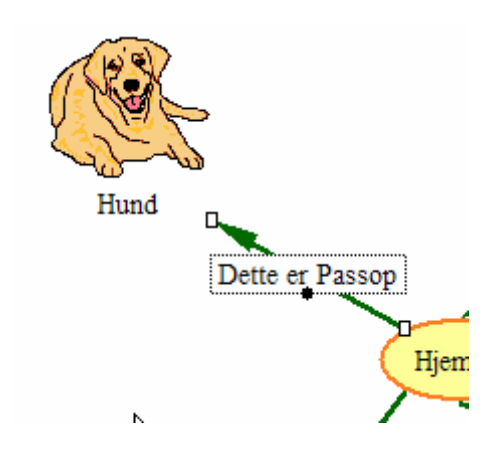

#### **Eksporter bilde eller skriv ut**

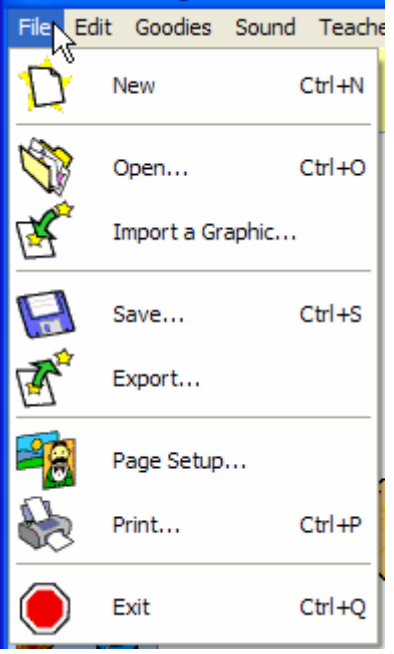

Du slipper selvfølgelig ikke helt unna den engelske fil‐menyen. Her er et par aktuelle kommandoer og muligheter.

Ønsker du å bruke bildet/tankekartet du har laget i et annet program (f.eks. PowerPoint), så velger du Export… Da kan du lagre jobben i et bildeformat. "Import a Graphic.." gjør det mulig å hente bilder fra harddisken.

Her kan du også velge sideformat og velge å skrive ut.

Hvis du ønsker å ha en forhåndsvisning av siden, så

velger du symbolet nederst til venstre på skjermen. Det forstørrer opp, men kan også gi en forhåndsvisning av siden. Klikk to ganger.

#### **Endre symboler**

Når du vil bytte ut et symbol med et annet, så klikk på det og velg nytt fra symbol‐ paletten. Det skiftes ut automatisk når du klikker på nytt symbol.

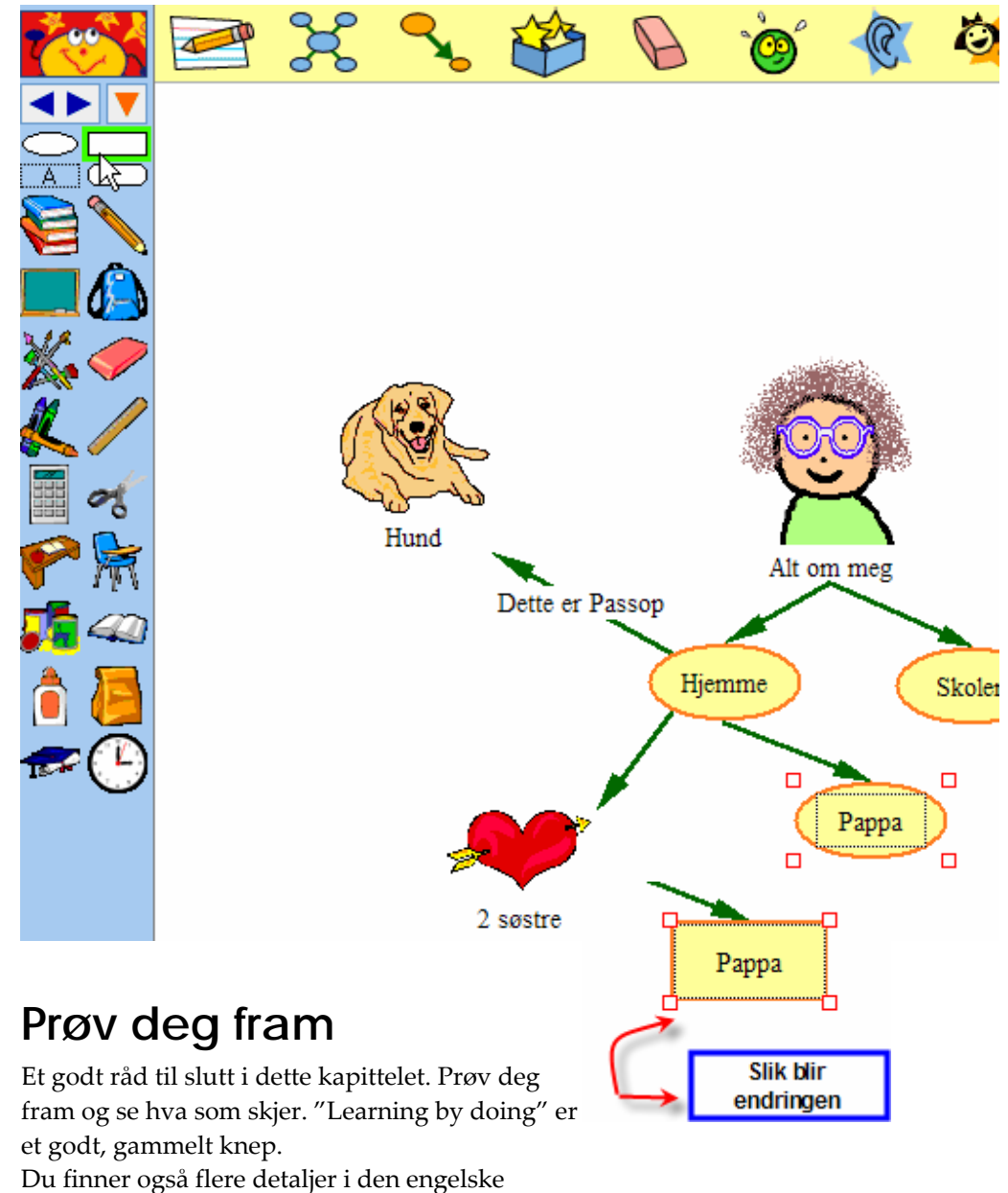

Manualen som ligger på cd'en eller som allerede

Installert på din maskin. "User's Guide" i pdf.‐format går enda grundigere til verks.

# **Kapittel 7: Administrators meny**

En del funksjoner er ikke aktive før du har klikket på "Enable teacher's menu" som du finner i fil‐menyen "Teacher". Her kan det gjøres tilpasninger for programmet.

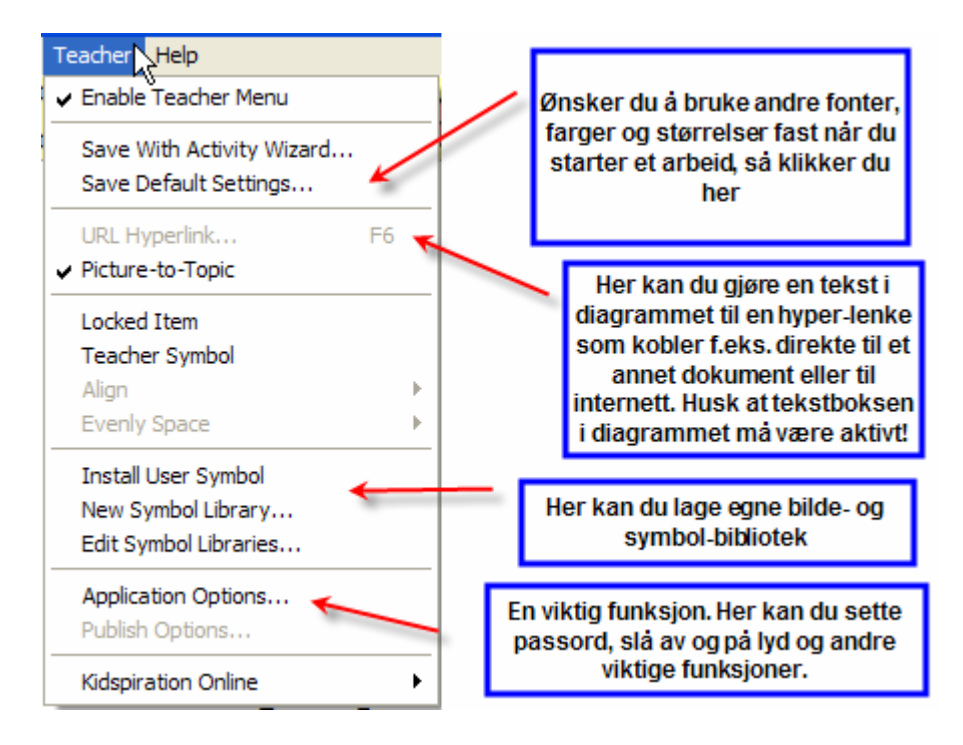

Når denne er aktiv er det også mulig å velge "Sound" på filmenyen og gjøre opptak som kan spilles av når du trykker på et symbol.

Bruk litt tid på denne menyen. Etter hvert vil du oppdage at du vil ha dine spesielle fonter som fast oppsett når du starter programmer. Kanskje du vil lage et eget bibliotek med egne bilder. (De tilpasser seg til bruk i Kidspiration). Hvordan du lager dette, vil du finne i andre brukertips på Brukertorget til www.inspiration-norge.no eller i den engelske manualen.

### **Til slutt**

Det finnes mange muligheter i Kidspiration som må utforskes. Det finner mange ferdige eksempler som kan åpnes fra åpningsbildet.

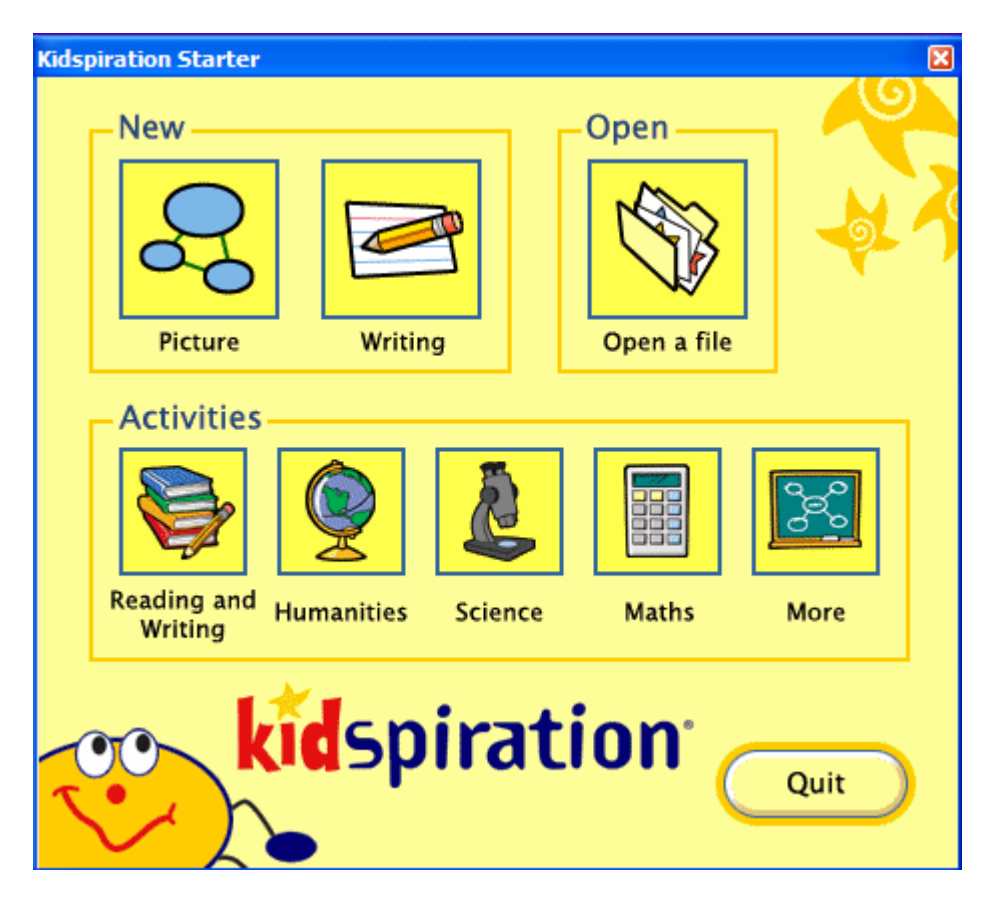

Velg "Activities", så får du opp mange valg i ulike kategorier. Ulempen pr. i dag er at disse eksemplene er på engelsk og må oversettes.

#### **Som engelskprogram**

Fordelen er at programmet egner seg også godt som treningsprogram i engelsk. Spesielt hvis man aktiviserer "Sound" og gjør bruk av den engelske talesyntesen. Her kan det velges blant flere forskjellige stemmer.

Likevel, Inspiration‐Norge vil gjerne ha flere norske eksempler, og du er velkommen til å legge disse inn på vårt "Brukertorg" på **www.inspiration-norge.no**. Vi håper dette etter hvert kan bli et nyttig ressurssted. I mellomtiden, lykke til med utforsking og utprøving av Kidspiration!